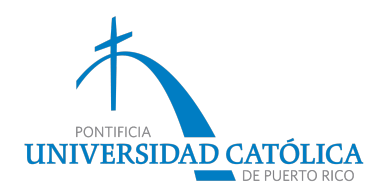

# **INSTRUCCIONES PARA VALIDAR MATRICULA**

## **Antes de Validar**

Haber realizado una reservación de cursos para el periodo correspondiente.

- Si desea cambios de Programa de estudio o concentración debe llenar la hoja de cambio (enlace).
- § Si desea hacer un ajuste en horario, añadir o eliminar clases, debe comunicarse con la Oficina de Primer Año.
- § **De no haber realizado una reservación de cursos** debe comunicarse con la Oficina de Primer Año.
- § De tener Plan Médico puede rechazar el plan médico institucional.

## **Para Validar**

#### 1. Acceder a enlace de **Acceso Pionero**.

- § Entrar su User id y contraseña
- De no tener User id procede a seguir las instrucciones: (enlace)

#### **Instrucciones**

#### **User ID:**

Para conocer cuál es tu Username, ingresa tu número de estudiante en el espacio provisto en la pagina y oprime el botón Nuevo ID.

#### **Password:**

En el espacio para el Username, escribirá el Nombre de Usuario asignado. En el espacio para el Password, ingresará: su apellido paterno con la primera letra mayúscula seguido de los últimos cuatro (4) dígitos de su Seguro Social.

a. Cualquier dificultad técnica ver información bajo la sección de Servicios Técnológicos.

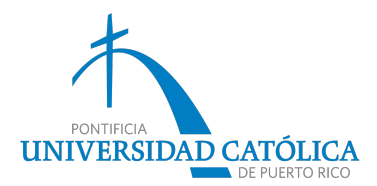

- 2. Escoger la pestaña (tab) **Banner**.
- 3. Seleccionar **Self Service Banner** en la sección Student del Main Menu.
- 4. Elegir la opción **Registration.**
- 5. Seleccionar **Validación de Matrícula**
- 6. Presionar el botón **"**(periodo) **Oprima aquí para comenzar la Validación de Matrícula…"**
- 7. Revisar los cursos y costos (Cursos Reservados) y documentos pendientes para asistir a clases.
- 8. Pagar o contar con ayudas económicas que cubran por lo menos, el 25% del total de su matrícula.
- 9. Leer la Declaración para Validar Matrícula (al final de la página) y marcar el encasillado **He leído y estoy de acuerdo …**
- 10. Oprimir el botón **Aceptar Cargo.**
- 11. El sistema le generará un número de confirmación de matrícula para su referencia.

### **Luego de Validar**

La Hoja de Matrícula Validada la podrá imprimir desde el menú principal Validación de Matrícula en la columna Imprimir Matrícula. La misma contiene la lista de documentos pendientes que debe entregar antes del primer día de clases.

Para abrir e imprimir la misma es necesario tener instalado en la computadora, el programa Adobe Reader (gratuito) disponible en http://www.adobe.com

Si decide no asistir a clases para el periodo que matriculó, deberá procesar una baja total en la Oficina de Primer año (primero@pucpr.edu) antes del primer día de clases (ver Calendario).